## Instellen wifi op een macbook

Ga naar een van de volgende websites (kies je eigen school): Kaj Munk College & DK: https://kajmunk.geteduroam.nl Herbert Vissers College: https://hvc.geteduroam.nl Eerste Christelijk Lyceum: https://ecl.geteduroam.nl Haemstede Barger Mavo: https://dehbm.geteduroam.nl Vakcollege Thamen: https://thamen.geteduroam.nl KSH Hoofddorp: https://kshhoofddorp.geteduroam.nl

Medewerkers van het bestuursbureau kiezen als school 'Kaj Munk College', medewerkers van 10&Meer kiezen 'Herbert Vissers College'

Ga naar 'Apps' en kies je 'macOS':

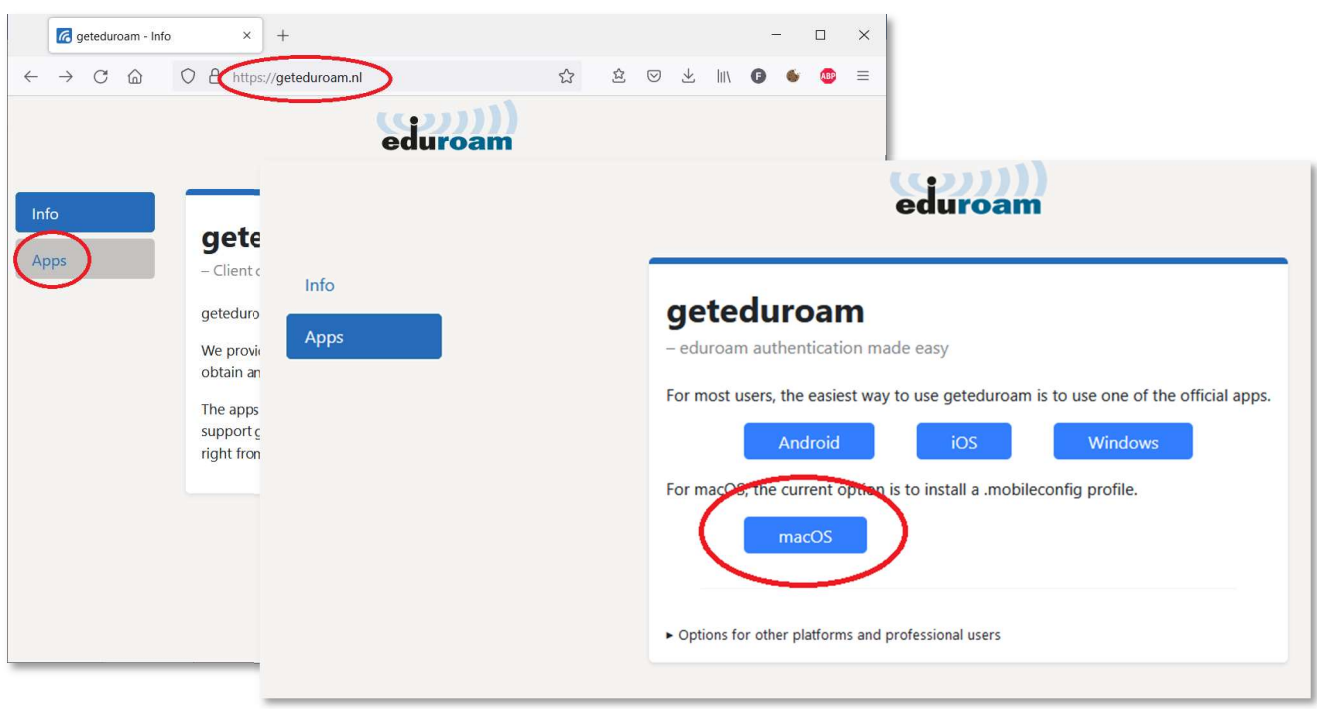

Je wordt doorgeleid naar Magister. Vul daar je Magistergebruikersnaam in en klik op Doorgaan

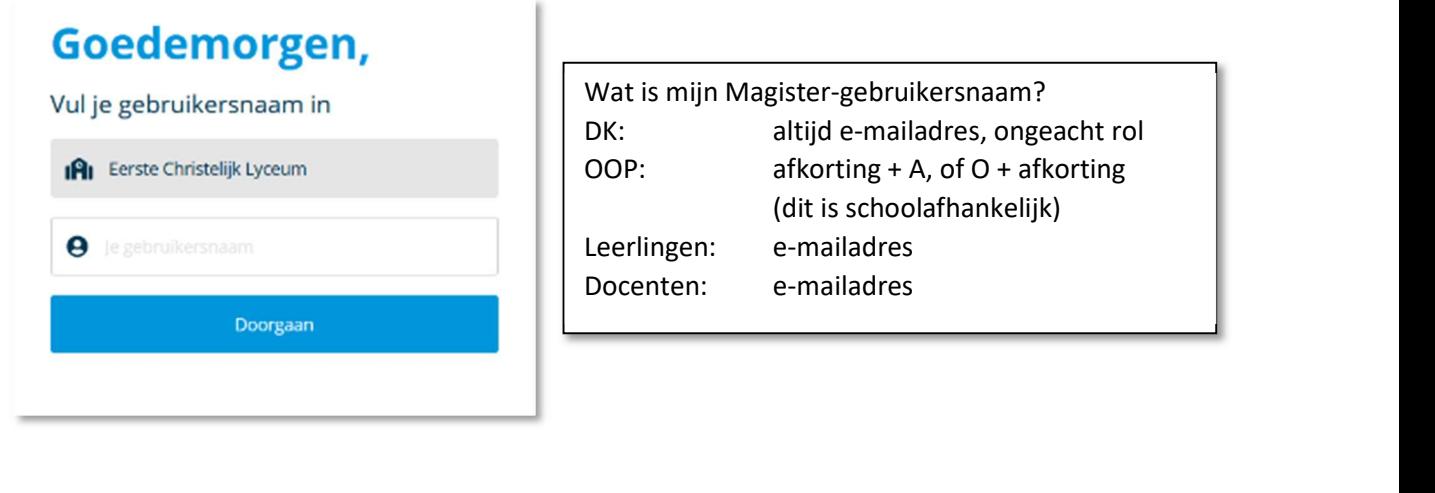

Je wordt dan weer doorgeleid naar onze Office-omgeving. Vul daar je gewone Office-wachtwoord in en klik op Aanmelden.

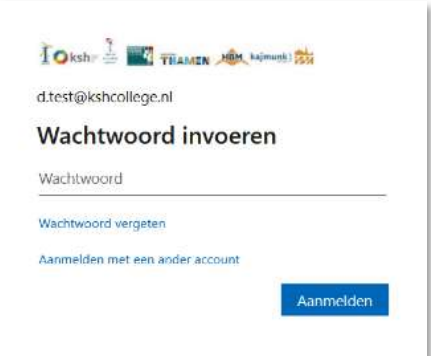

Vervolgens wordt er een profielbestand gedownload, kies 'Sta toe'. Het profiel voor de wifiverbinding is nu gedownload, je krijgt daar een melding over en er staat waar het is gebleven:

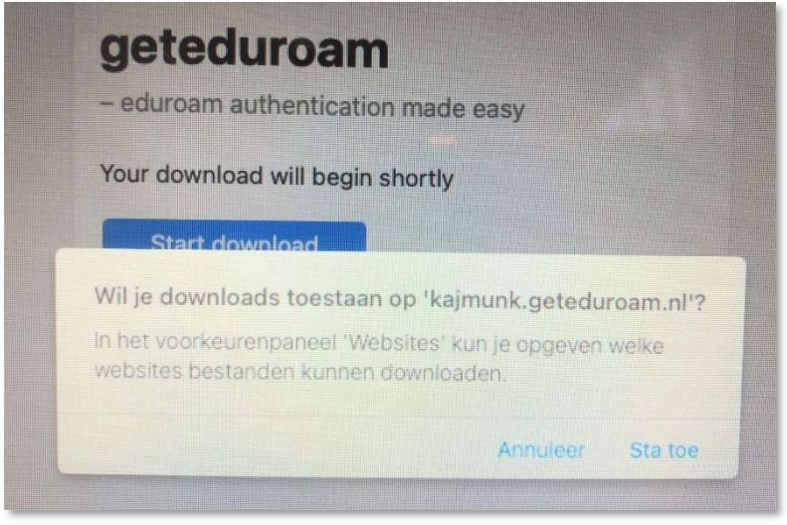

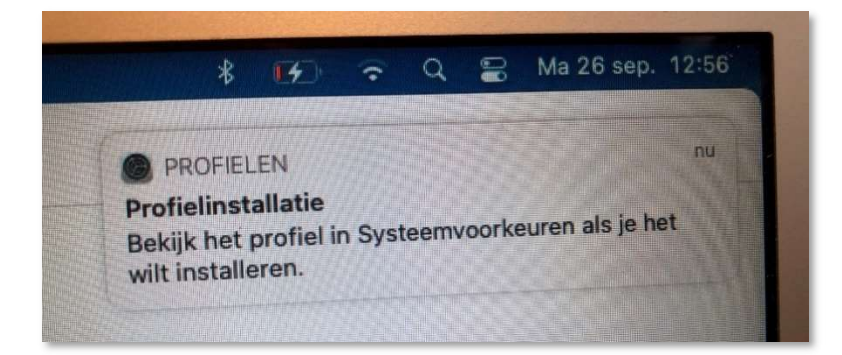

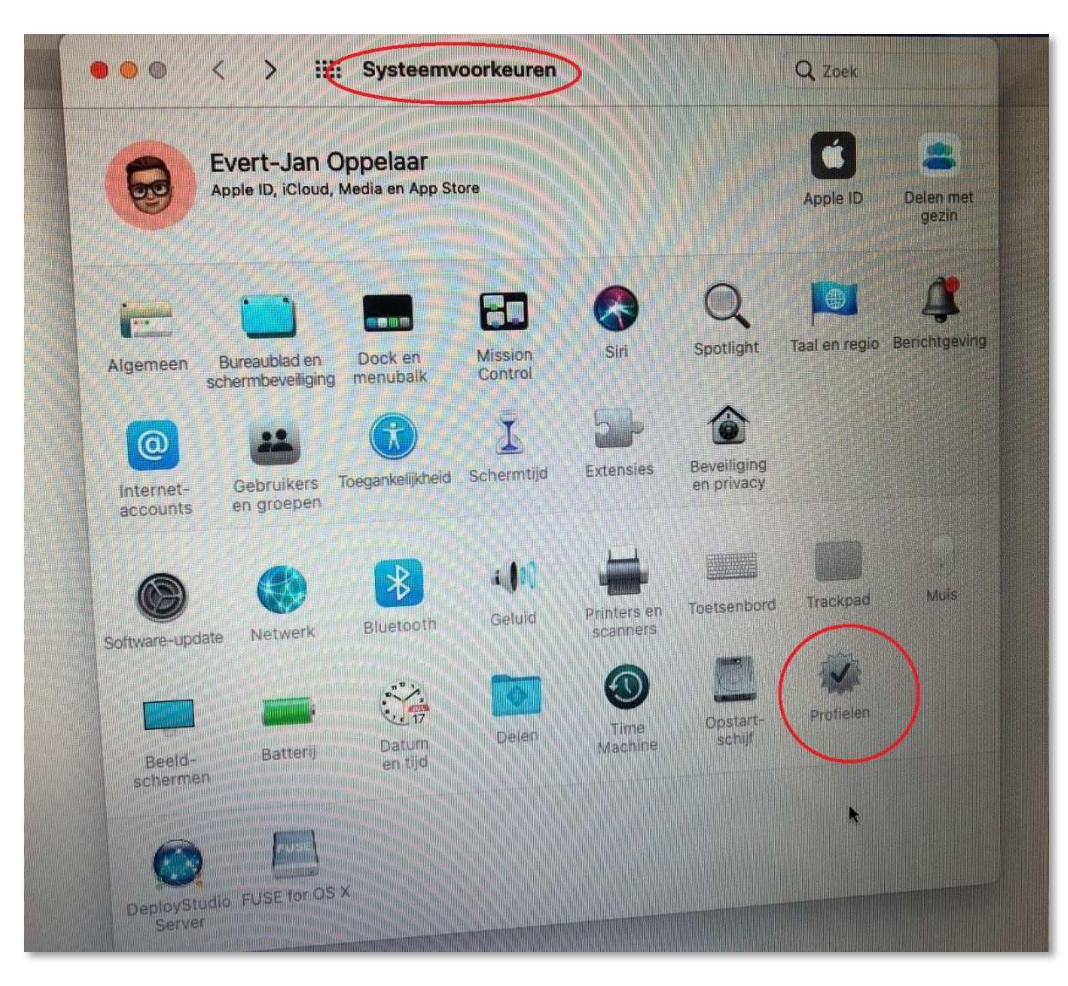

Ga naar Systeemvoorkeuren en vervolgens naar Profielen:

Je ziet nu het eduroam-profiel, klik op 'Installeer...'

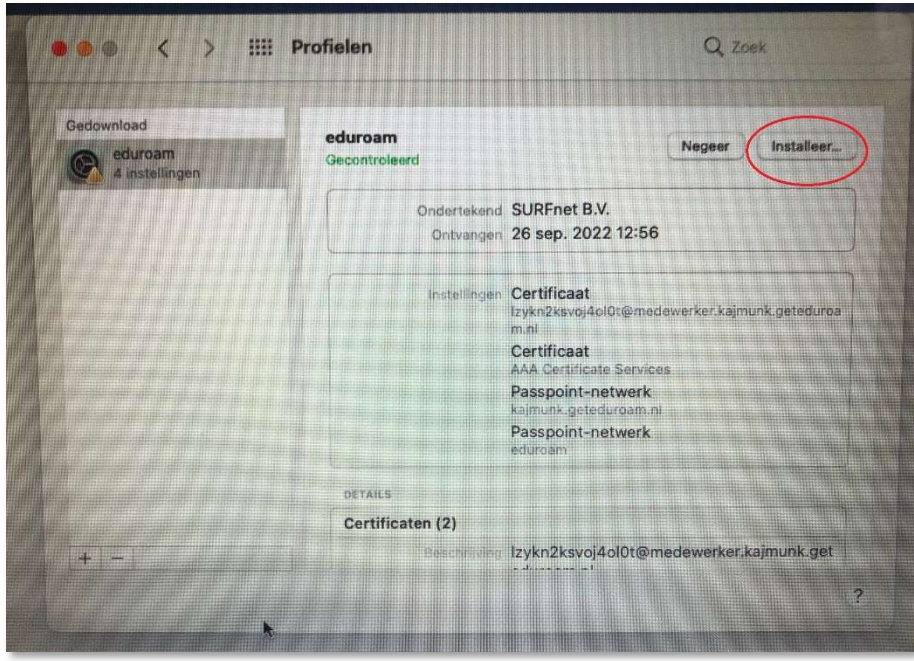

Het profiel wordt in je sleutelhanger opgeslagen, type daarom je wachtwoord in voor toegang tot de sleutelhanger.

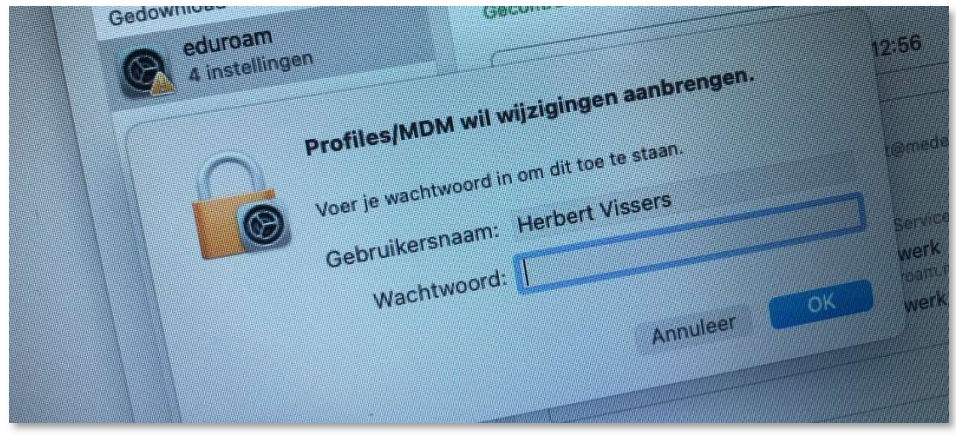

Nu is eduroam geconfigureerd. Ga nu in Systeemvoorkeuren naar 'Netwerk', dan naar Wifi en kies daar bij netwerknaam 'eduroam' en vink aan dat je hier automatisch verbinding mee wil maken.

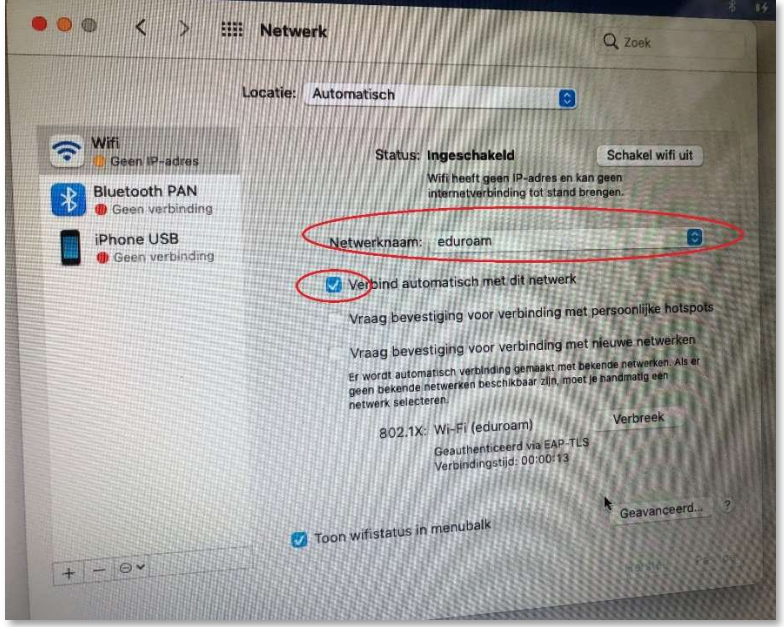

Als alles goed is gegaan ben je nu op een veilige manier verbonden met eduroam. De verbinding gebruikt een certificaat dat een jaar geldig is. Na een jaar moet je daarom deze procedure herhalen.